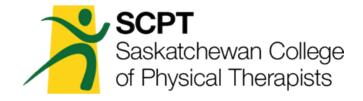

# How to Register for a Restricted License

# **Table of Contents**

Click on a heading to be brought directly to that section.

| How to Begin an Application              | 2  |
|------------------------------------------|----|
| Complete the Jurisprudence Questionnaire |    |
| Profile Overview                         | 5  |
| Document Upload                          | 6  |
| Viewing Uploaded Documents               | 9  |
| Completion                               | 10 |

# How to Begin an Application for a Restricted License

Visit www.scpt.org, click on the Registration tab, and then click Restricted License.

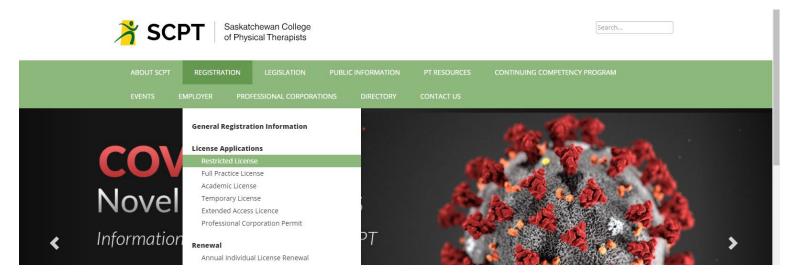

Scroll down until you see the Application Process section of the page. Read through the steps to find out what you will be required to submit, then click on the Application for a Restricted License. This will open in a new tab in your browser.

Fill out the form completely, including a username and password for your member account, and click Next to be brought to the next section.

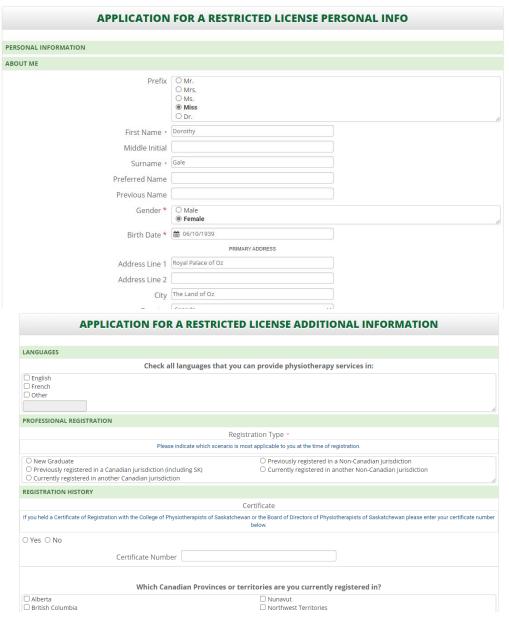

Please ensure your email is always up-to-date because this is how all of our communication is done.

Upon submission, you will be prompted to pay your registration fees, which total \$650 (\$75 Registration Processing Fee, \$75 License Monitoring Fee, and \$500 Licensure Fee). The licensure fee will be prorated after Oct 1 to \$250, which will make the total fees \$400, including registration processing and license monitoring.

If you do not wish to pay at this time, please select the "Invoice Me" option. Payment must be made before your application will be processed.

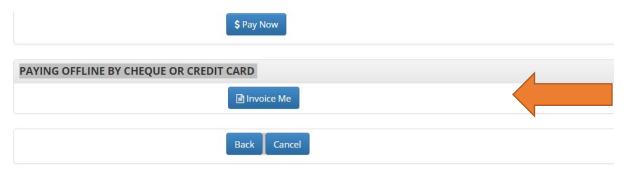

As soon as your profile is created, SCPT is notified by our system. Your information and your uploaded documents will then be verified. If you are missing anything, we will contact you through the email you have on your profile.

# **Complete the Jurisprudence Questionnaire**

You will now be prompted to fill out the Jurisprudence Questionnaire; your application is not complete until this is complete. See below for an overview of your member profile.

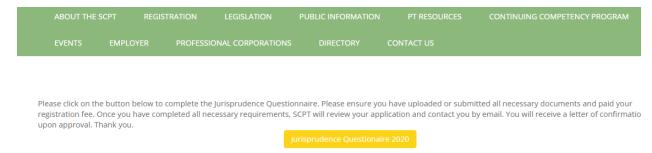

#### **Profile Overview**

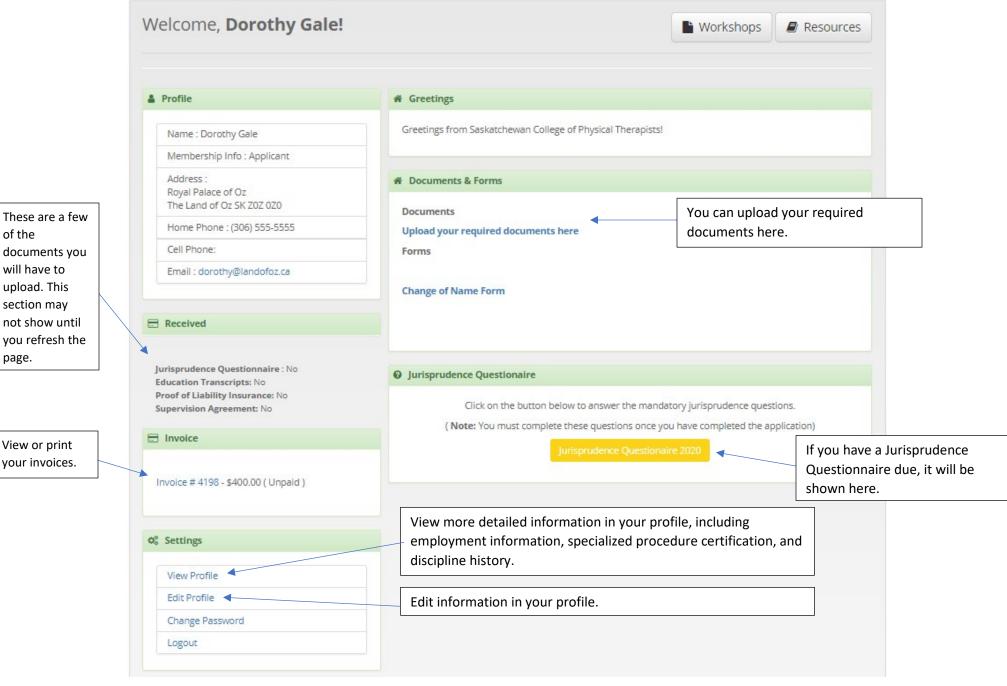

Clicking either View or Edit Profile will take you to the corresponding page with a menu that looks like this:

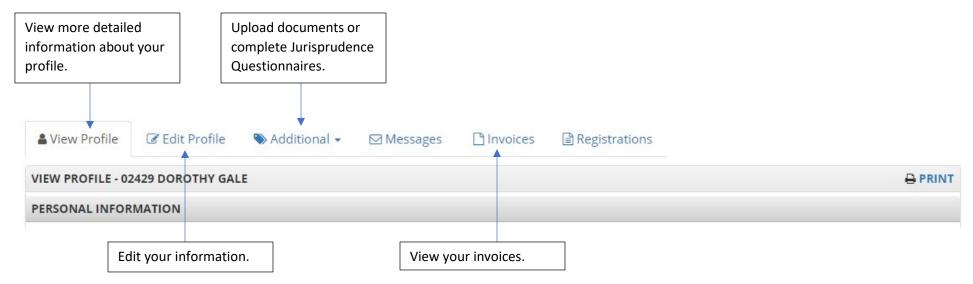

### **Document Upload**

Upload the required documents by either clicking "Upload your required documents here" on the member portal page, or by clicking the "Additional" dropdown from either the View or Edit Profile pages and selecting "Document Upload".

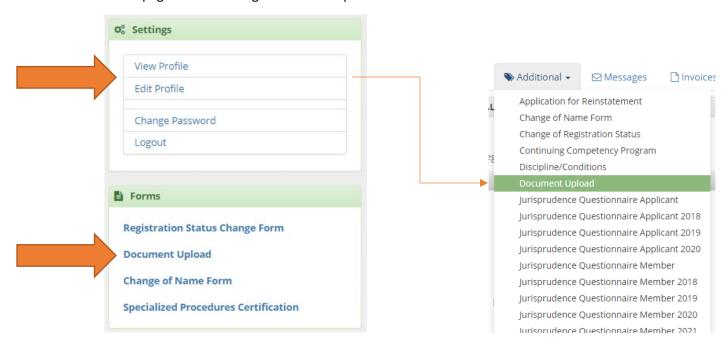

Selecting "Document Upload" from the dropdown will bring you to a new page where you will click "Add New".

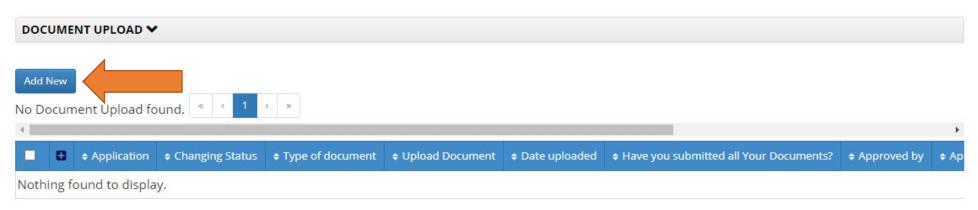

From here, you will select the appropriate application option. In this case, "Application for Restricted License".

| If you are uploading a document in relation to the renewal or yo | our recent application, to a status change, please select below the name of the corresponding Application or select other for any other document required to upload.                                                                                                    |
|------------------------------------------------------------------|----------------------------------------------------------------------------------------------------|
| Application *                                                    | <ul> <li>Membership Renewal</li> <li>Application for Restricted License</li> <li>Application for a Full Practicing or Academic Licence</li> <li>Application for Temporary Licence</li> <li>Application for Registration for Extended Access Licence</li> <li>Status Change</li> <li>Other</li> </ul> |
|                                                                  | Next Cancel                                                                                                    |

In the event you are brought to a blank page, please click Next.

| DOCUMENT UPLOAD - |
|-------------------|
|                   |
|                   |
|                   |
| Back Next Cancel  |

On the next page, you will select the type of document you are uploading, upload it, and save. Note that you may not required to submit all of these options in your application.

| O Proof of \$5,000.000 professional liability insurance            |
|--------------------------------------------------------------------|
| O SCPT Supervision Agreement Form                                  |
| O Copy of Graduating Degree                                        |
| O Copy of CAPR written Physiotherapy Competency Exam (PCE) results |
| O Letter of Good Standing                                          |
| O Copy of Current Licence Certificate                              |
| O Copy of official change-of-name document of marriage certificate |
| O Other                                                            |
|                                                                    |
|                                                                    |
| ○ Criminal Record Check                                            |

You may only upload **one** document at a time. Therefore, you will have to repeat this process multiple times in order to upload all of your documents.

Once you have selected the document to upload, determine whether or not you have submitted all of your documents – referring to *all* of the documents you are required to submit - and select the appropriate answer. Select "No" if you are unsure.

Click Save. You will then be returned to the member portal.

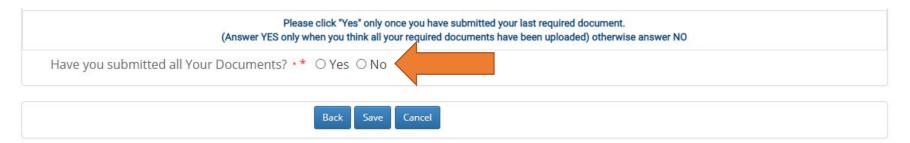

# **Viewing Uploaded Documents**

To view documents you have uploaded, click either View or Edit Profile and then select "Document Upload" from the "Additional" dropdown.

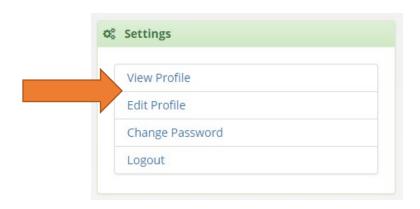

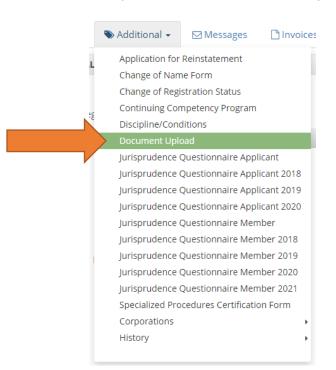

You will now be able to see the documents you have uploaded. If you would like to view one, click Download. You may also edit and delete documents from here; however, we do not recommend doing so unless you have uploaded something in error.

If you use the slider, you will also be able to see if your documents were approved, when, and by whom.

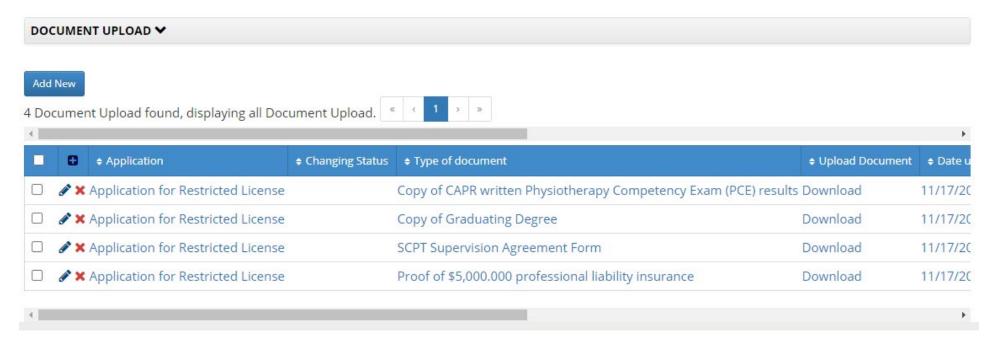

# Completion

Now that your documents are uploaded, they will be verified and approved. If done in completion, you will receive a letter of confirmation.

Please note – you are **not** licensed as a restricted member until you have received your letter of confirmation from SCPT.